*ComplyRelax's Updates* 

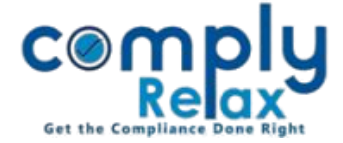

**Declaration of Beneficial interest under section 89 (MGT-4, 5)**

Dear users,

Greetings of the Day!

You can prepare the declaration of beneficial interest as enshrined under section 89.

You have to enter the relevant information and then generate MGT-4 & 5, necessary instructions are given below.

**Steps to be followed:**

\_\_\_\_\_\_\_\_\_\_\_\_\_\_\_\_\_\_\_ *Dashboard ⇒ Clients ⇒ Select Company ⇒ Compliance Manger Corporate Action Declaration of Beneficial Interest (Section 89) OR*

*Dashboard*  $\Rightarrow$  *Masters*  $\Rightarrow$  *Company Master*  $\Rightarrow$  *Select Company and Click on Open Button Corporate Action Declaration of Beneficial Interest (Section 89)* 

----------

You will be redirected to the below screen:

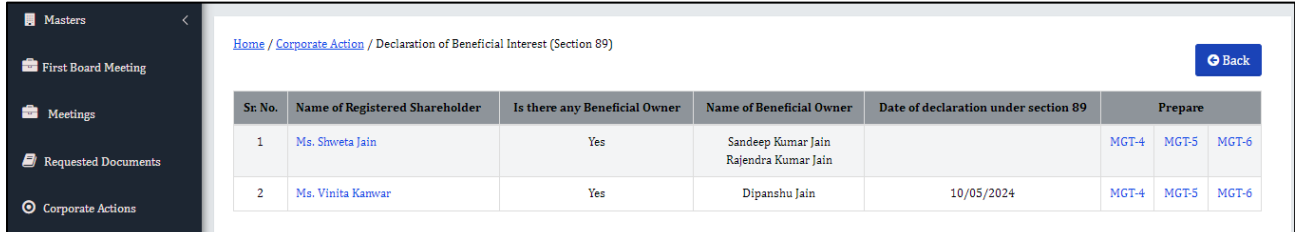

You have to first click on the name of the shareholder and add the details of the beneficial owner.

For generating the relevant declaration you may click on MGT-4/ 5 button as shown in the above image.

You will see the word / PDF download option on the MGT-4/5 window for downloading the declaration as per your requirement.

*Private Circulation only*